# **E**hipsmall

Chipsmall Limited consists of a professional team with an average of over 10 year of expertise in the distribution of electronic components. Based in Hongkong, we have already established firm and mutual-benefit business relationships with customers from,Europe,America and south Asia,supplying obsolete and hard-to-find components to meet their specific needs.

With the principle of "Quality Parts,Customers Priority,Honest Operation,and Considerate Service",our business mainly focus on the distribution of electronic components. Line cards we deal with include Microchip,ALPS,ROHM,Xilinx,Pulse,ON,Everlight and Freescale. Main products comprise IC,Modules,Potentiometer,IC Socket,Relay,Connector.Our parts cover such applications as commercial,industrial, and automotives areas.

We are looking forward to setting up business relationship with you and hope to provide you with the best service and solution. Let us make a better world for our industry!

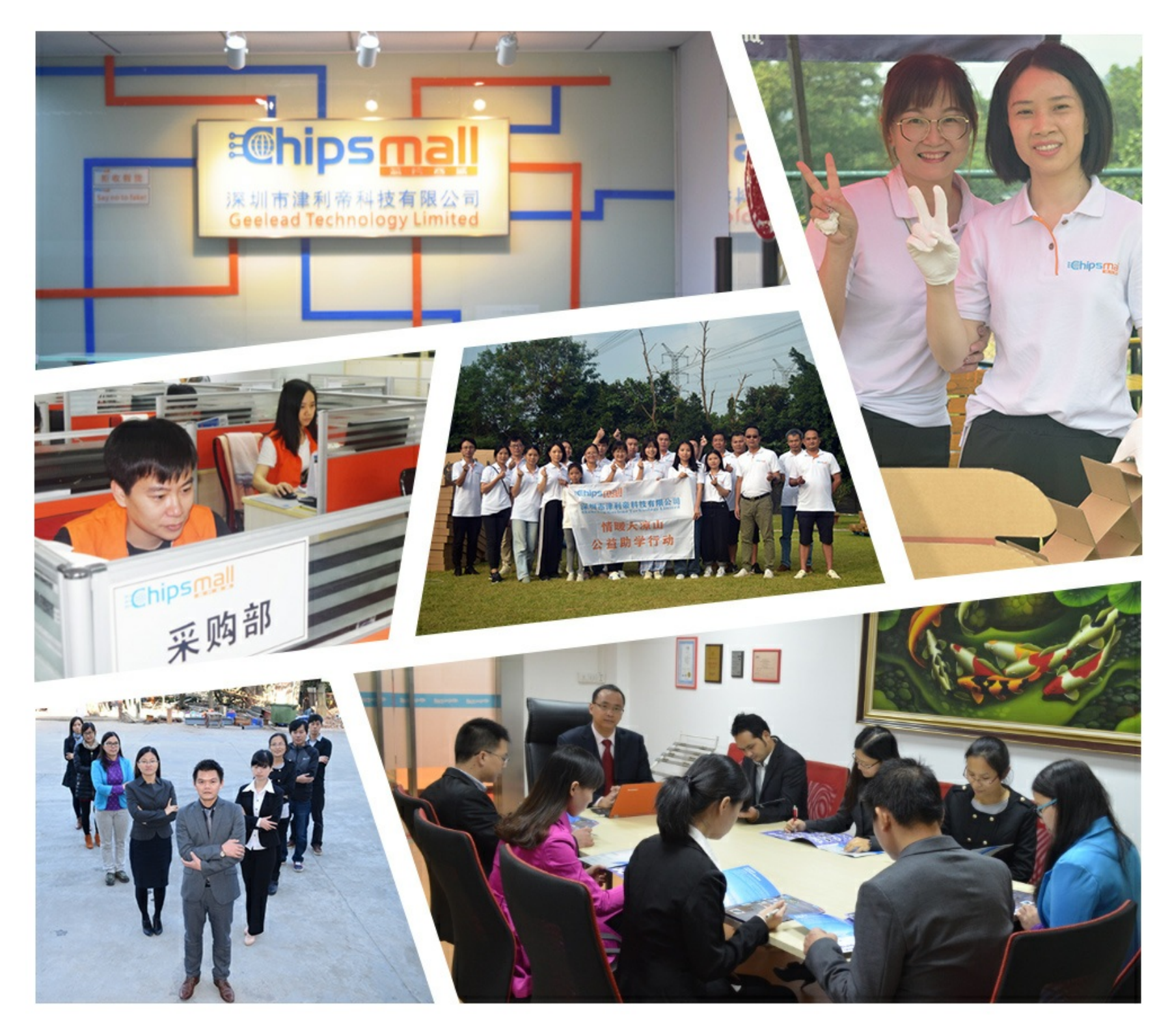

# Contact us

Tel: +86-755-8981 8866 Fax: +86-755-8427 6832 Email & Skype: info@chipsmall.com Web: www.chipsmall.com Address: A1208, Overseas Decoration Building, #122 Zhenhua RD., Futian, Shenzhen, China

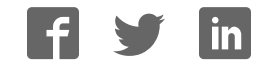

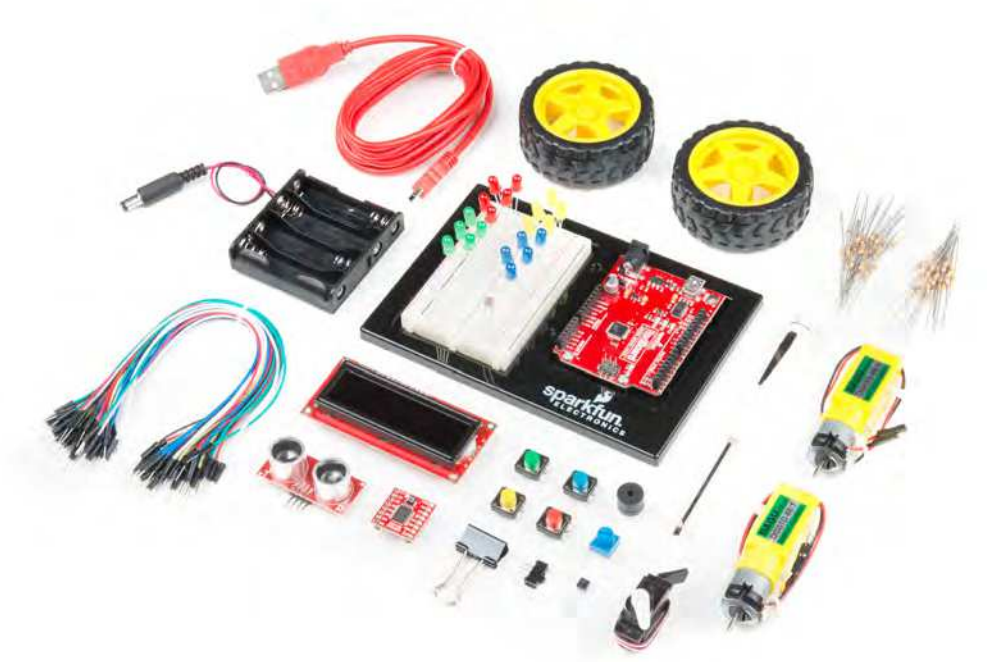

# SparkFun Inventor's Kit VERSION 4.0

Your Guide to the SIK for the SparkFun RedBoard

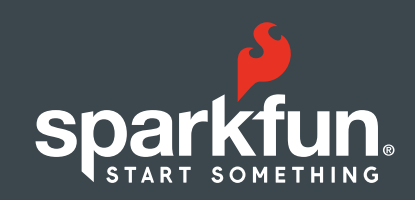

### **WELCOME TO THE SPARKFUN INVENTOR'S KIT (SIK) GUIDE.**

This is your map for navigating beginning embedded electronics. This booklet contains all the information you will need to build five projects encompassing the 16 circuits of the SIK for the SparkFun RedBoard. At the center of this manual is one core philosophy: that anyone can (and should) play around with electronics. When you're done with this guide, you will have built five great projects and acquired the know-how to create countless more. Now enough talk — let's start something!

For a digital version of this guide with more in-depth information for each circuit and links explaining relevant terms and concepts, visit:

www.sparkfun.com/SIKguide

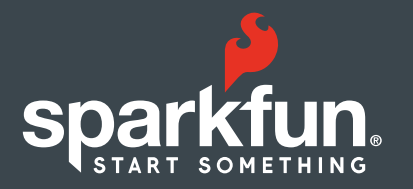

## Contents

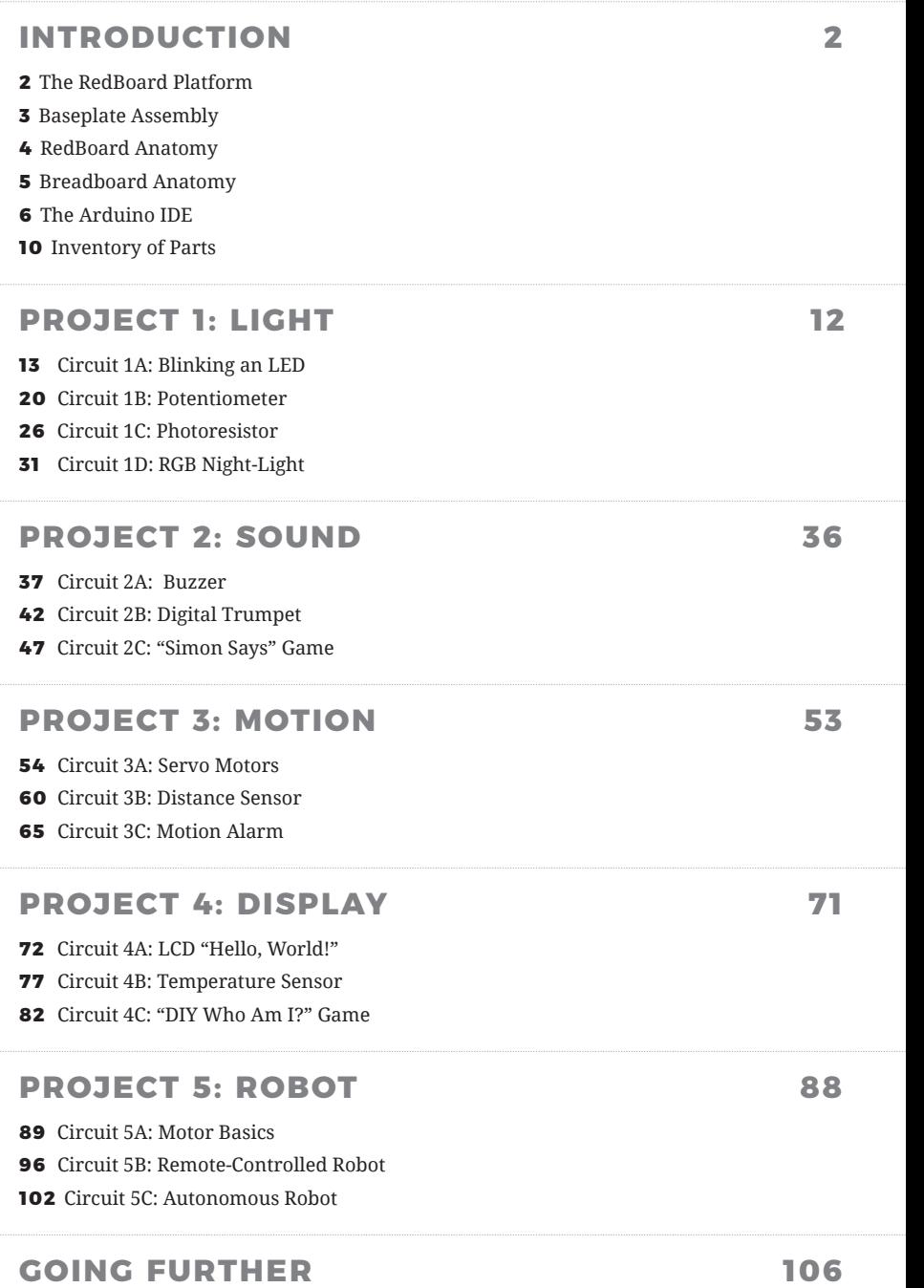

# The RedBoard Platform

**THE DIY REVOLUTION:** At SparkFun we believe that an understanding of electronics is a core literacy that opens up a world of opportunities in the fields of robotics, Internet of Things (IoT), engineering, fashion, medical industries, environmental sciences, performing arts and more. This guide is designed to explore the connection between software and hardware, introducing Arduino code and SparkFun parts as they are used in the context of building engaging projects. The circuits in this guide progress in difficulty as new concepts and components are introduced. Completing each circuit means much more than just "experimenting"; you will walk away with a fun project you can use — and a sense of accomplishment that is just the beginning of your electronics journey. At the end of each circuit, you'll find coding challenges that extend your learning and fuel ongoing innovation.

## **A COMPUTER FOR THE PHYSICAL WORLD**

The SparkFun RedBoard is your development platform. At its roots, the RedBoard is essentially a small, portable computer, also known as a microcontroller. It is capable of taking inputs (such as the push of a button or a reading from a light sensor) and interpreting that information to control various outputs (like blinking an LED light or spinning an electric motor). That's where the term "physical computing" comes in; this board is capable of taking the world of electronics and relating it to the physical world in a real and tangible way.

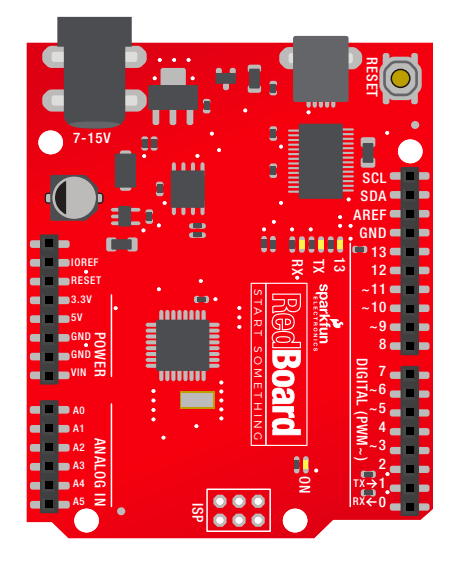

**THE SPARKFUN REDBOARD** is one of a multitude of development boards based on the ATmega328 microprocessor. It has 14 digital input/output pins (six of which can be PWM outputs), six analog inputs, a 16MHz crystal oscillator, a USB connection, a power jack, and a reset button. You'll learn more about each of the RedBoard's features as you progress through this guide.

# Baseplate Assembly

Before you can build circuits, you'll want to first assemble the breadboard baseplate. This apparatus makes circuit building easier by keeping the RedBoard microcontroller and the breadboard connected without the worry of disconnecting or damaging your circuit.

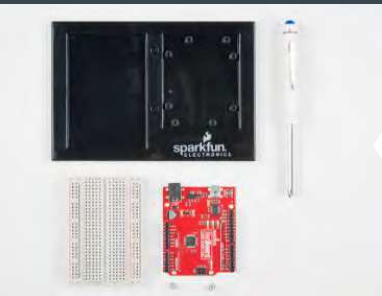

**TO BEGIN,** collect your parts: the RedBoard, breadboard, included screwdriver, baseplate and two baseplate screws.

Your screwdriver has both Phillips and flatheads. If it is not already in position, pull the shaft out and switch to the Phillips head.

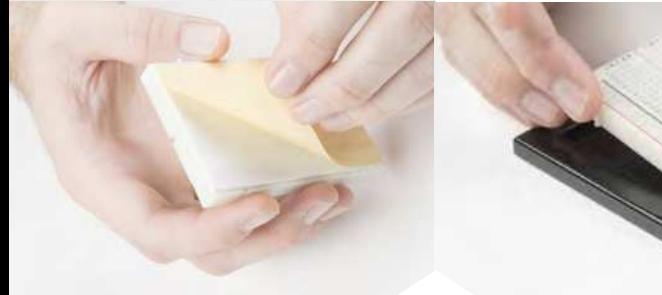

**PEEL** the adhesive backing off the breadboard.

**CAREFULLY ALIGN** the breadboard over its spot on the baseplate. The text on the breadboard should face the same direction as the text on the baseplate. Firmly press the breadboard to the baseplate to adhere it.

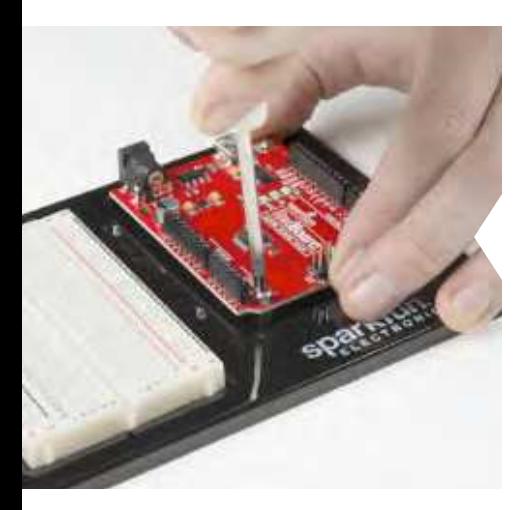

**ALIGN THE REDBOARD** with its spot on the baseplate. The text on it should face the same direction as the text on the breadboard and the baseplate. Using one of the two included screws, affix the RedBoard to one of the four stand-off holes found on the baseplate. The plastic holes are not threaded, so you will need to apply pressure as you twist the screwdriver.

Screw the second screw in the stand-off hole diagonally across from the first. With that, your baseplate is now assembled.

# Anatomy of the SparkFun RedBoard

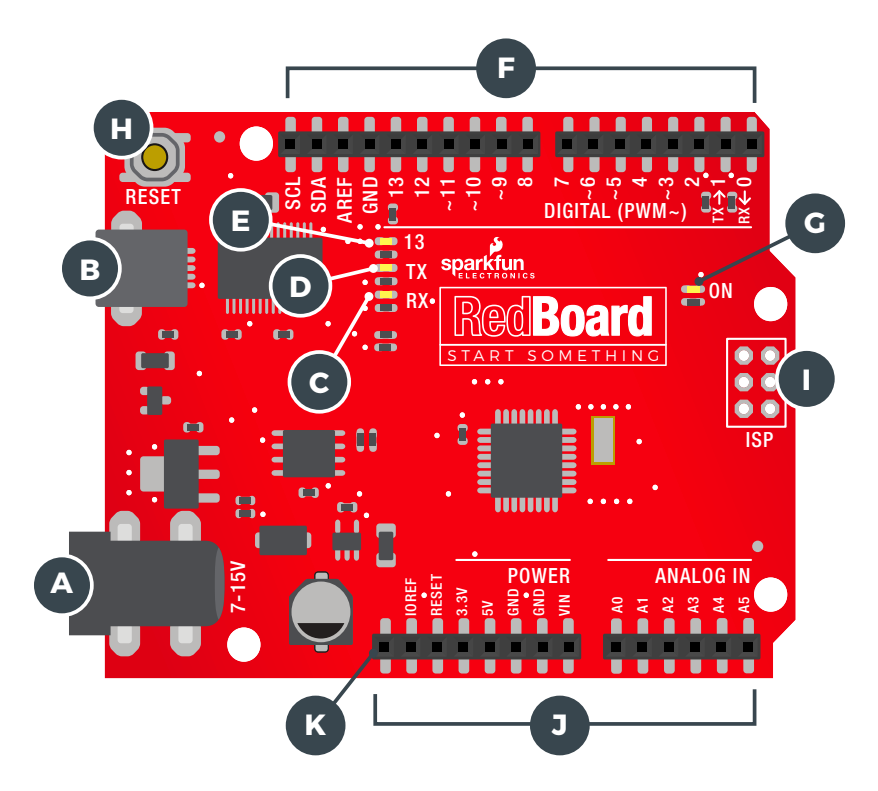

## **REDBOARD HARDWARE OVERVIEW**

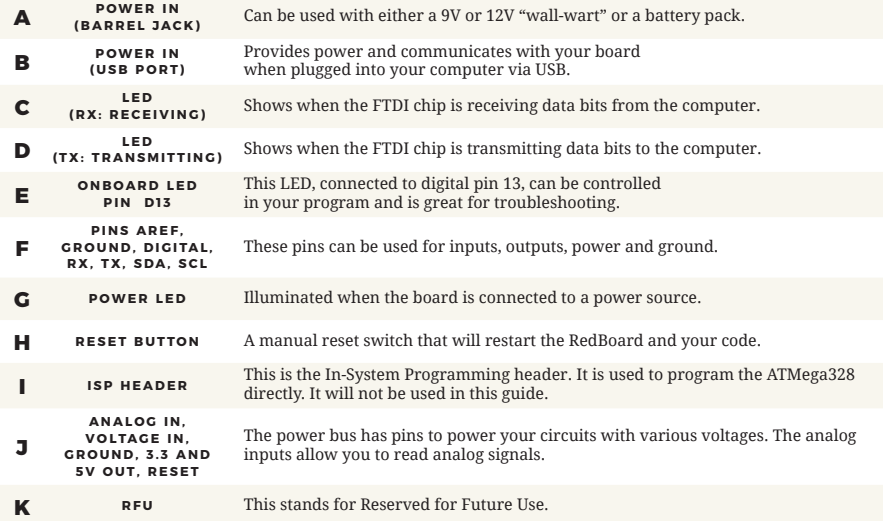

# Anatomy of the Breadboard

A breadboard is a circuit-building platform that allows you to connect multiple components without using a soldering iron.

## **CENTERLINE** This line divides the breadboard in half, restricting electricity to one half or the other. POWER BUS Each side of the breadboard has a pair of vertical connections marked **–** and **+ + POWER:** Each + sign runs power anywhere in the vertical column. **– GROUND:** Each – sign runs to ground anywhere in the vertical column. HORIZONTAL ROWS Each series of 5 sockets marked a–e and f–j are connected. Components connected to a row will be connected to any other part inserted in the same row. **MAKING A** CONNECTION Most of the components in this kit are breadboardfriendly and can be easily installed and removed.

# The Arduino IDE

#### **IN ORDER TO GET YOUR REDBOARD UP AND RUNNING**,

you'll need to download the newest version of the Arduino software from **www.arduino.cc** (it's free!). This software, known as the Arduino IDE (Integrated Development

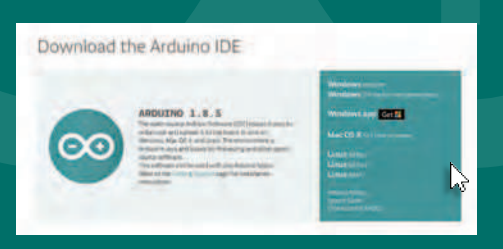

Environment), will allow you to program the RedBoard to do exactly what you want. It's like a word processor for coding. With an internet-capable computer, open up your favorite browser and type the following URL into the address bar:

**DOWNLOAD THE SOFTWARE HERE:** arduino.cc/downloads

## **1. DOWNLOAD AND INSTALL ARDUINO IDE**

Select the installer option appropriate for the operating system you are using. Once finished downloading, open the file and follow the instructions to install.

## **2. INSTALL USB DRIVERS**

In order for the RedBoard hardware to work with your computer's operating system, you will need to install a few drivers. Please go to **www.sparkfun.com/FTDI** for specific instructions on how to install the USB drivers onto your computer.

## **3. CONNECT THE REDBOARD TO A COMPUTER**

Use the USB cable provided in the SIK to connect the RedBoard to one of your computer's USB inputs.

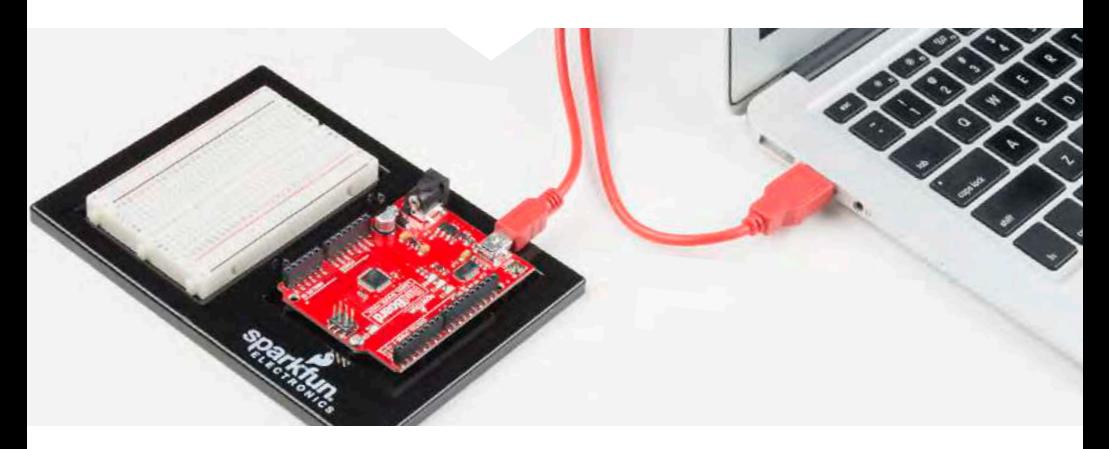

## **4. DOWNLOAD AND INSTALL THE SIK CODE**

Each of the circuits you will build in the SparkFun Inventor's Kit has an Arduino code sketch already written for it. This guide will show you how to manipulate that code to control your hardware.

**DOWNLOAD THE CODE HERE:**

sparkfun.com/SIKcode

#### **COPY "SIK GUIDE CODE" INTO "EXAMPLES" LIBRARY IN ARDUINO FOLDER**

Your browser will download the code automatically or ask you if you would like to download the .zip file. Select "Save File." Locate the code (usually in your browser's "Downloads" folder). You'll need to relocate it to the "Examples" subfolder in your Arduino IDE installation in order for it to function properly.

Unzip the file **"SIK GUIDE CODE."** It should be located in your browser's "Downloads" folder. Right-click (or ctrl + click) the zipped folder and choose **"unzip."**

**MAC OS:** Find "Arduino" in your "Applications" folder in Finder. Right-click (ctrl + click) on "Arduino" and select "Show Package Contents."

Arduino Open Show Package Contents Move to Trash

Copy or move the unzipped "SIK Guide Code" folder from your "Downloads" folder into the Arduino application's folder named "Examples."

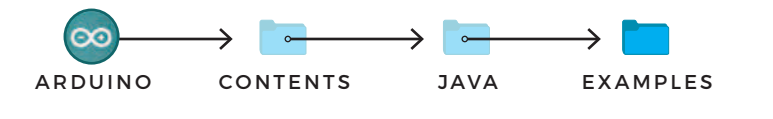

**WINDOWS:** Copy or move the unzipped "SIK Guide Code" files from "Downloads" to the Arduino application's "Examples" folder.

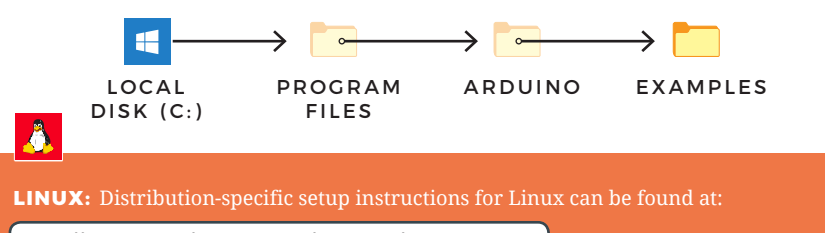

http://arduino.cc/playground/learning/linux

### **5. OPEN THE ARDUINO IDE:**

Open the Arduino IDE software on your computer. Poke around and get to know the interface. We aren't going to code right away; this step is to set your IDE to identify your RedBoard.

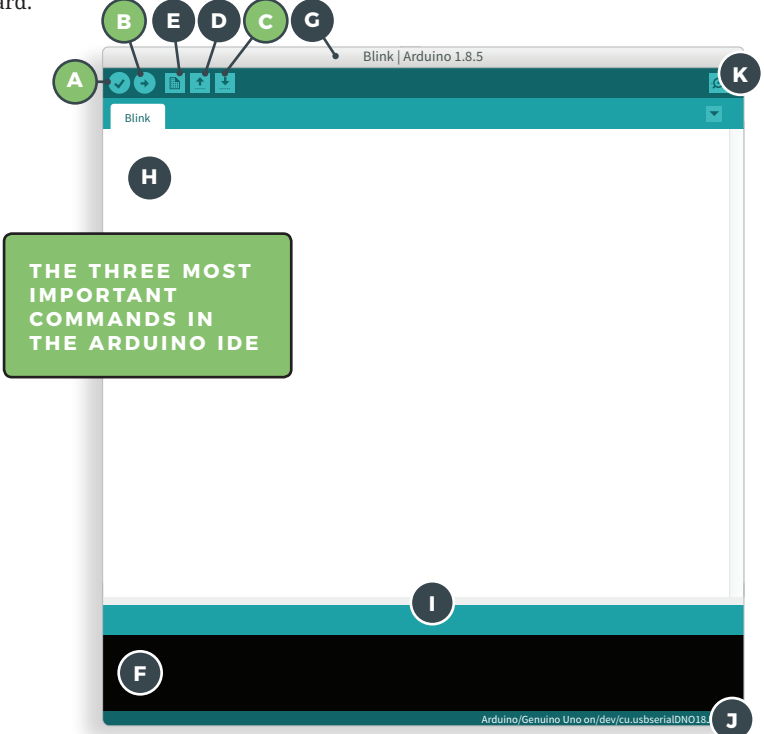

## **GRAPHICAL USER INTERFACE (GUI)**

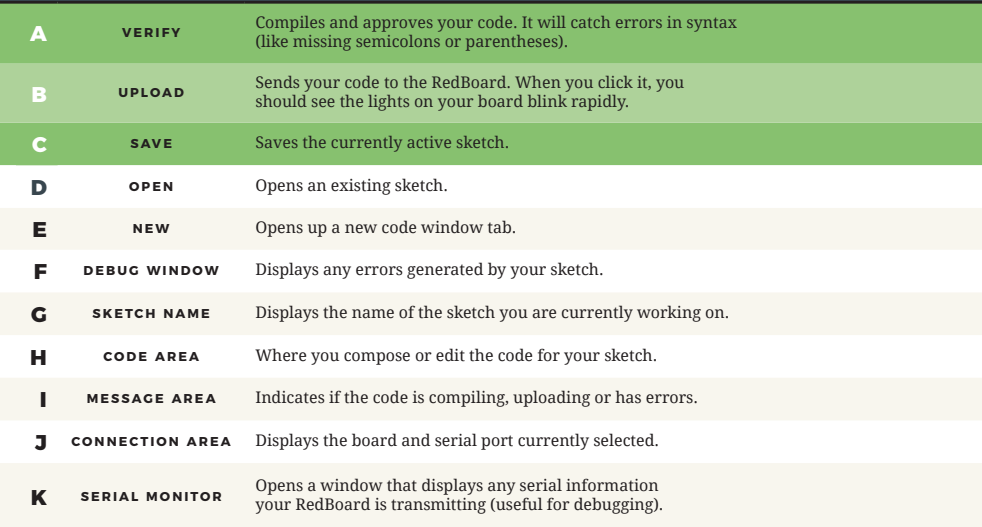

## **6. SELECT YOUR BOARD AND SERIAL DEVICE**

**NOTE:** Your SparkFun RedBoard and the Arduino/Genuino UNO are interchangeable, but you won't find the RedBoard listed in the Arduino software. Select **"ARDUINO/GENUINO UNO"** instead.

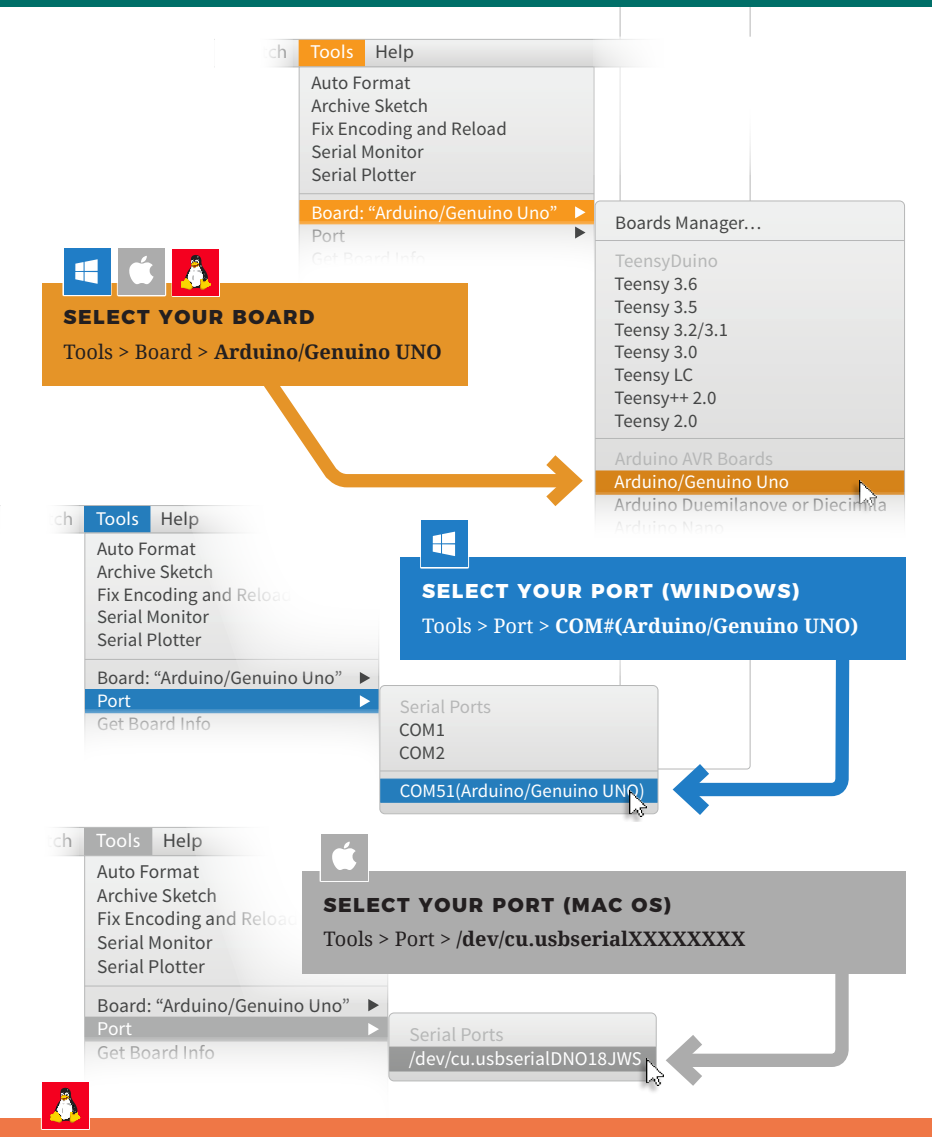

#### **SELECT YOUR PORT (LINUX)**

Distribution-specific serial device setup instructions can be found **HERE:**

http://arduino.cc/playground/learning/linux

# Inventory of Parts

The SparkFun Inventor's Kit contains an extensive array of electronic components. As you work your way through each circuit, you will learn to use new and more complicated parts to accomplish increasingly complex tasks.

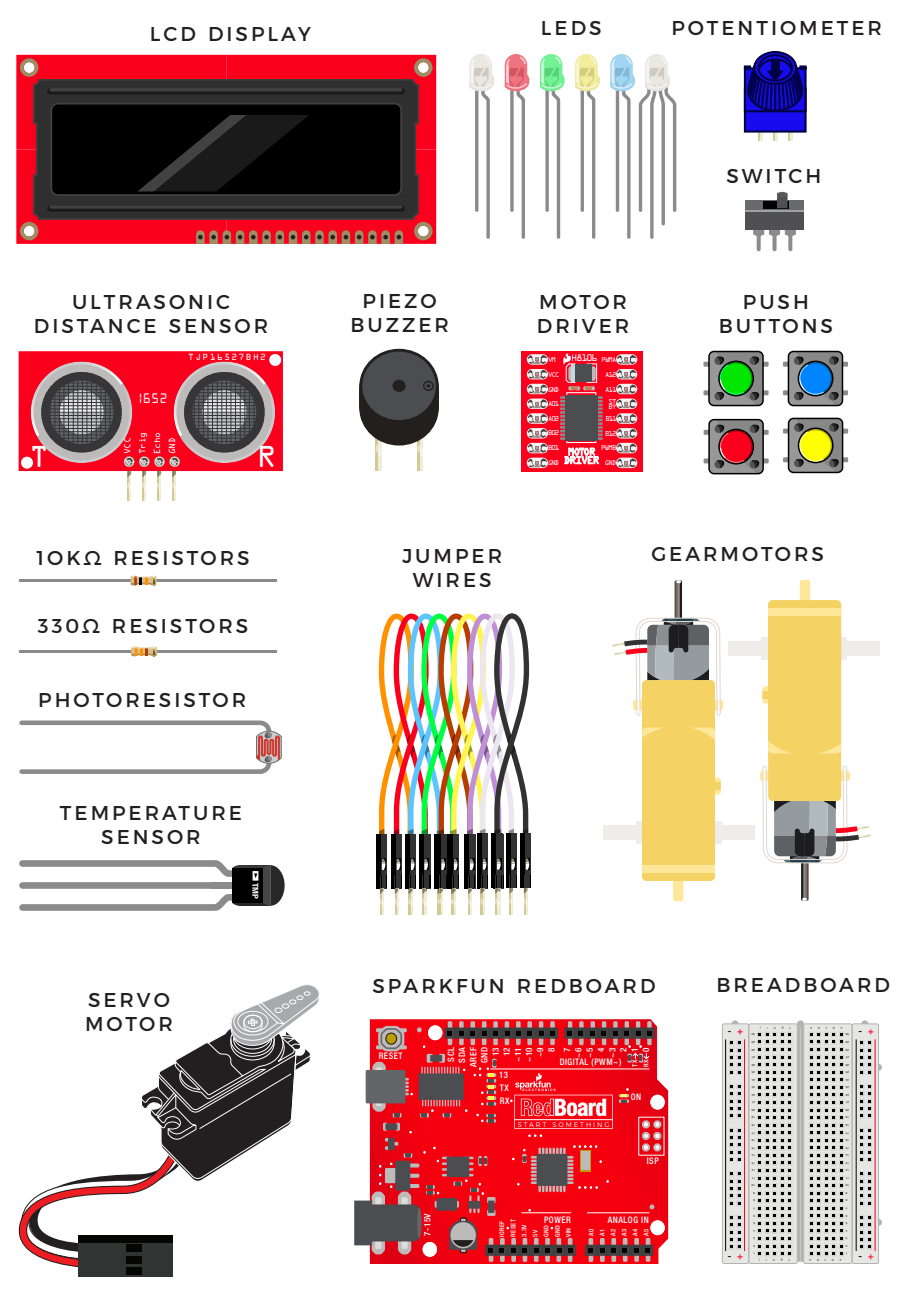

10 : INTRO

# Let's Get **Started** With Your First Circuit!

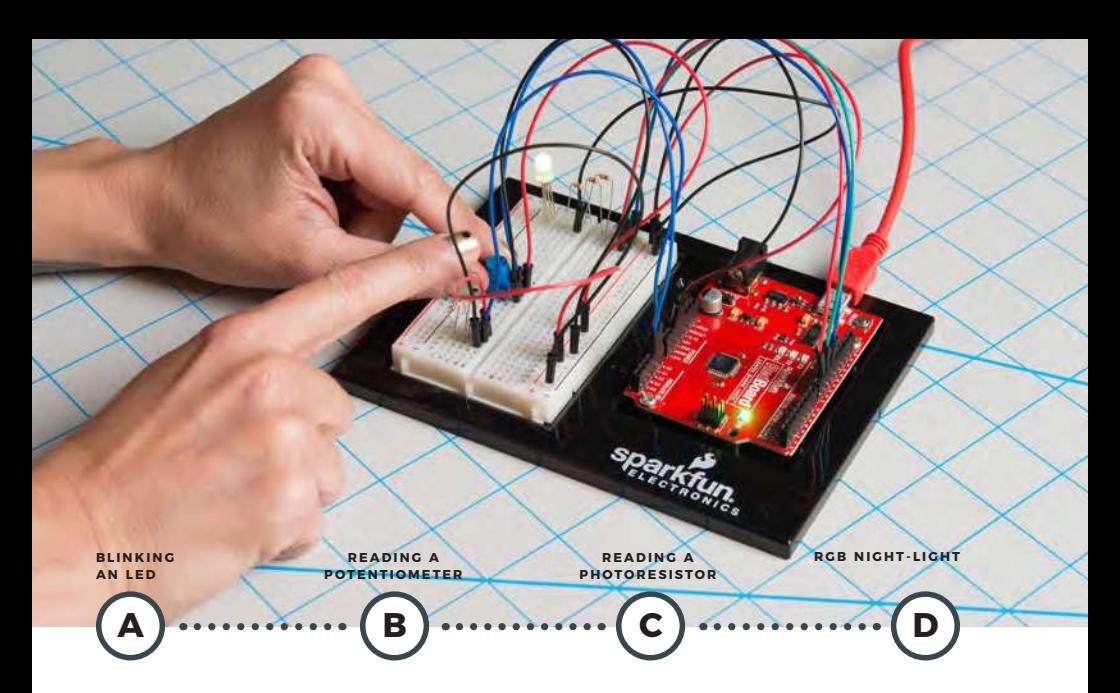

# **PROJECT 1**

Welcome to your first SparkFun Inventor's Kit project. Each **project** is broken up into several **circuits,** the last circuit being a culmination of the technologies that came before. There are five projects total, each designed to help you learn about new technologies and concepts. This first project will set the foundation for the rest and will aid in helping you understand the fundamentals of circuit building and electricity!

In Project 1, you will learn about **Light-Emitting Diodes (LEDs)**, **resistors**, **inputs**, **outputs** and **sensors**. The first project will be to build and program your own multicolored night-light! The night-light uses a sensor to turn on an RGB (Red, Green, Blue) LED when it gets dark, and you will be able to change the color using an input knob.

#### **NEW IDEAS**

Each project will introduce new concepts and components, which will be described in more detail as you progress through the circuits.

#### **NEW COMPONENTS INTRODUCED IN THIS PROJECT**

- L E D S • RESISTORS
- • POTENTIOMETERS
- • PHOTORESISTORS

#### **NEW CONCEPTS INTRODUCED IN THIS PROJECT**

- • POLARITY
- OHM'S LAW
- 
- 
- DIGITAL OUTPUT<br>• ANALOG VS. DIGITAL<br>• ANALOG INPUT<br>• ANALOG TO DIGITAL CONVERSION
- **VOLTAGE DIVIDER**
- PULSE-WIDTH MODULATION
- $·$  FUNCTIONS

#### **YOU WILL LEADN**

- HOW TO UPLOAD A PROGRAM TO YOUR REDBOARD
- **· CIRCUIT-BUILDING BASICS**
- 
- HOW TO CONTROL LEDS WITH<br>• DIGITAL OUTPUTS<br>• HOW TO READ SENSORS<br>• WITH ANALOG INPUTS

# Circuit 1A: Blinking an LED

You can find LEDs in just about any source of light, from the bulbs lighting your home to the tiny status lights flashing on your home electronics. Blinking an LED is the classic starting point for learning how to program embedded electronics. It's the "Hello, World!" of microcontrollers. In this circuit, you'll write code that makes an LED blink on and off.

**LED 330Ω RESISTOR 2 JUMPER WIRES** 

#### **YOU NEED**

#### **NEW COMPONENTS**

**LIGHT-EMITTING DIODES (LEDS)** are

small lights made from a silicon diode. They come in different colors, brightnesses and sizes. LEDs (pronounced el-ee-dees) have a positive (+) leg and a negative (-) leg, and they will only let electricity flow through them in one direction. LEDs can also burn out if too much electricity flows through them, so you should always use a resistor to limit the current when you wire an LED into a circuit.

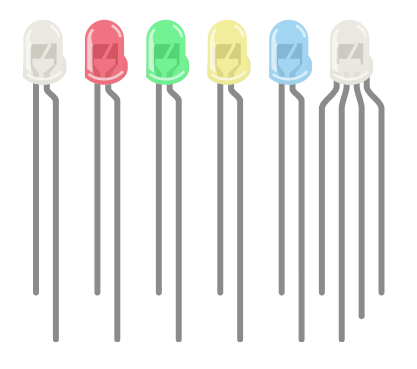

**RESISTORS** resist the flow of electricity. You can use them to protect sensitive components like LEDs. The strength of a resistor (measured in ohms) is marked on the body of the resistor using small colored bands. Each color stands for a number, which you can look up using a resistor chart. One can be found at the back of this book.

#### **NEW CONCEPTS**

**POLARITY:** Many electronics components have polarity, meanig electricity can (and should) flow through them in only one direction. Polarized components, like an LED, have a positive and a negative leg and only work when electricity flows through them in one direction. Some components, like resistors, do not have polarity; electricity can flow through them in either direction. **– +**

#### **OHM'S LAW** describes the

relationship between the three fundamental elements of electricity: **voltage**, **resistance** and **current**. This relationship can be represented by this equation:

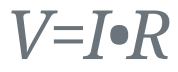

- **V** = Voltage in volts
- **I** = Current in amps
- **R** = Resistance in ohms  $(\Omega)$

This equation is used to calculate what resistor values are suitable to sufficiently limit the current flowing to the LED so that it does not get too hot and burn out.

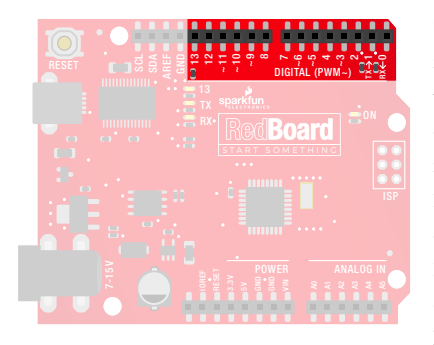

**DIGITAL OUTPUT:** When working with microcontrollers such as the RedBoard, there are a variety of pins to which you can connect electronic components. Knowing which pins perform which functions is important when building your circuit. In this circuit, we will be using what is known as a digital output. There are 14 of these pins found on the RedBoard. A digital output only has **two states: ON or OFF**. These two states can also be thought of as **HIGH or LOW, TRUE or FALSE**. When an LED is

connected to one of these pins, the pin can only perform two jobs: turning on the LED and turning off the LED. We'll explore the other pins and their functions in later circuits.

#### **NEW IDEAS**

**ELECTRICAL SAFETY:** Never work on your circuits while the board is connected to a power source. The SparkFun RedBoard operates at 5 volts, which, while not enough to injure you, is enough to damage the components in your circuit. FRIDENT CHENTATION & POLARITY: Instructions on how to orientation polarity and have only one correct orientation, while others are nonpolarized.<br> **POLARITY:** Never work on your circuits while the board is contained a power

**COMPONENT ORIENTATION & POLARITY:** Instructions on how to orient each of the new components will be given before each circuit diagram. Many components have

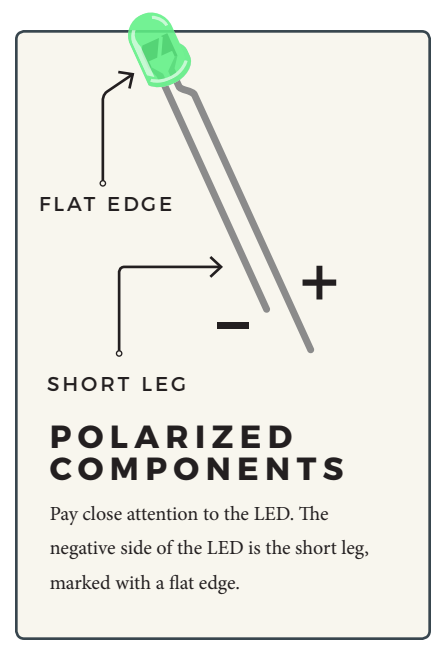

#### **R E S I S T O R LEADS**

Components like resistors need to have their legs bent into 90° angles in order to correctly fit in the breadboard sockets.

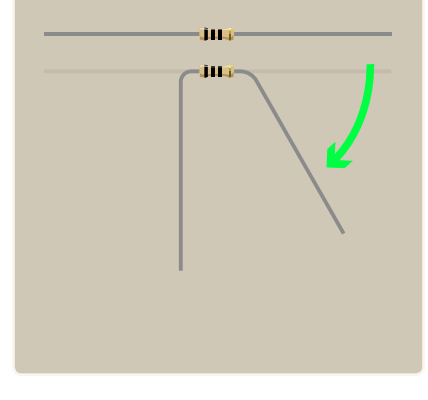

#### **HOOKUP GUIDE**

**READY TO START HOOKING EVERYTHING UP?** Check out the circuit diagram and

hookup table below to see how everything is connected.

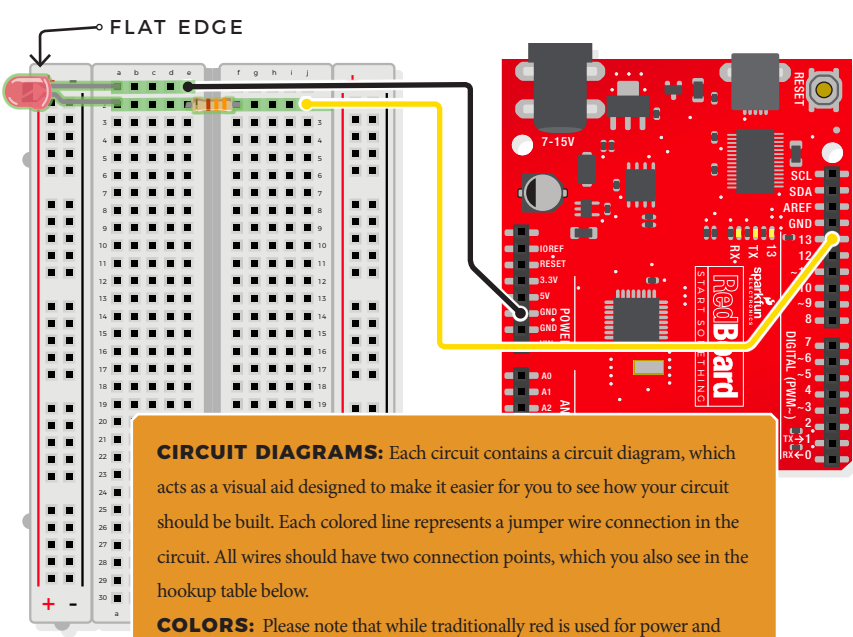

black is used for ground, all wires, no matter their color, function the same.

**HOOKUP TABLES:** Many electronics beginners find it helpful to have a coordinate system when building their circuits. For each circuit, you'll find a hookup table that lists the coordinates of each component or wire and where it connects to the RedBoard, the breadboard, or both. The breadboard has a letter/number coordinate system, just like the game Battleship.

#### ◆ D13 *to* ■ J2

…means one end of a component connects to digital pin 13 on your RedBoard and the other connects to J2 on the breadboard

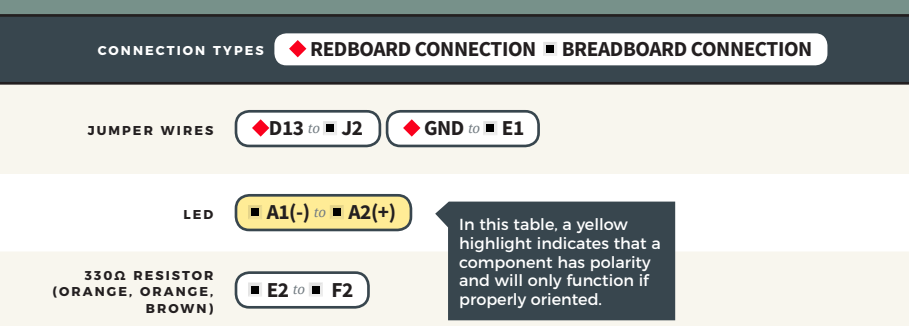

#### Open the Arduino IDE

**Connect the RedBoard to a USB port on your computer.**

- **Open the Sketch:** File > Examples > SIK\_Guide\_Code-V\_4 > **CIRCUIT\_1A-BLINK**  $\vert \cdot \vert$
- Select **UPLOAD** to program the sketch on the RedBoard.

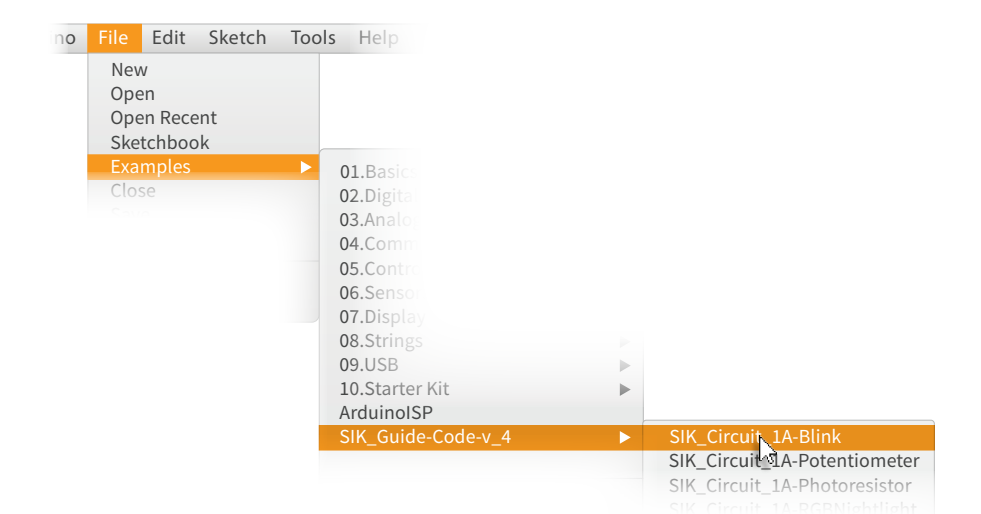

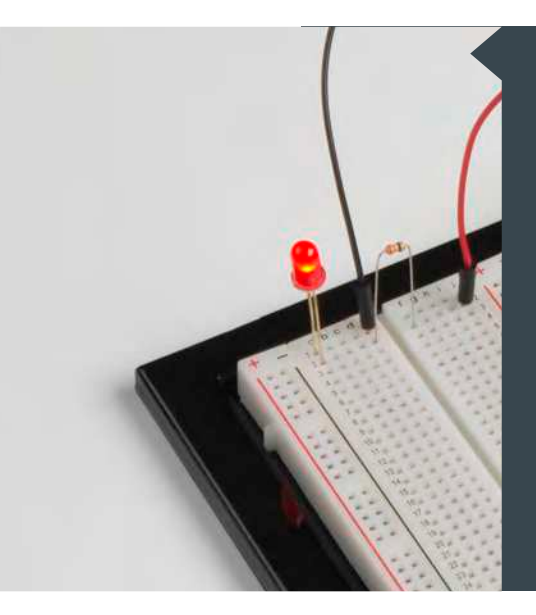

#### **W H AT Y O U SHOULD SEE**

The LED will flash on for two seconds, then off for two seconds. If it doesn't, make sure you have assembled the circuit correctly and verified and uploaded the code to your board. See the Troubleshooting section at the end of this circuit if that doesn't work. One of the best ways to understand the code you uploaded is to change something and see how it affects the behavior of your circuit. What happens when you change the number in one or both of the **delay(2000);** lines of code (try 100 or 5000)?

#### **PROGRAM OVERVIEW**

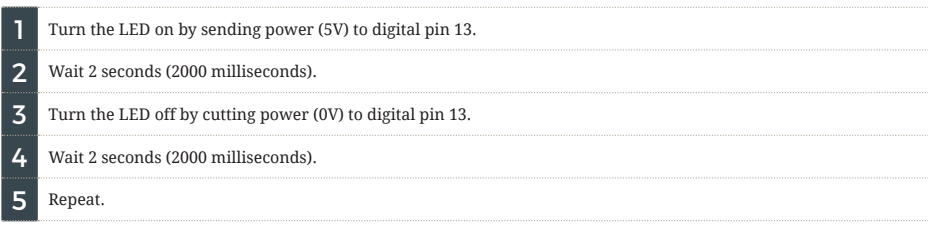

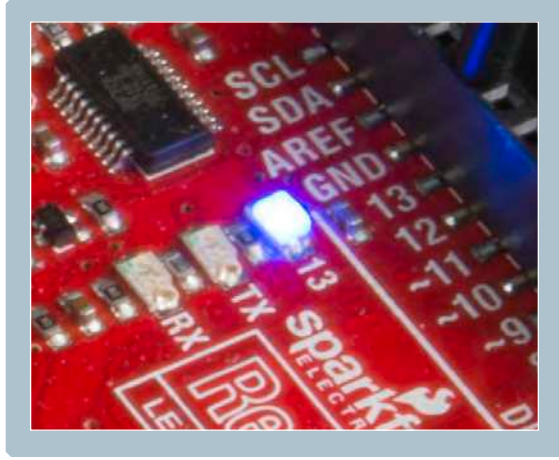

#### **ONBOARD LED PIN 13:**

You may have noticed a second, smaller LED blinking in unison with the LED in your breadboard circuit. This is known as the onboard LED, and you can find one on almost any Arduino or Arduino-compatible board. In most cases, this LED is connected to **digital pin 13 (D13)**, the same pin used in this circuit.

#### **NEW IDEAS**

 **pinMode(13, OUTPUT);**

**CODE TO NOTE:** The sketches that accompany each circuit introduce new programming techniques and concepts as you progress through the guide. The Code to Note section highlights specific lines of code from the sketch and explains them in greater detail.

### **CODE TO NOTE**

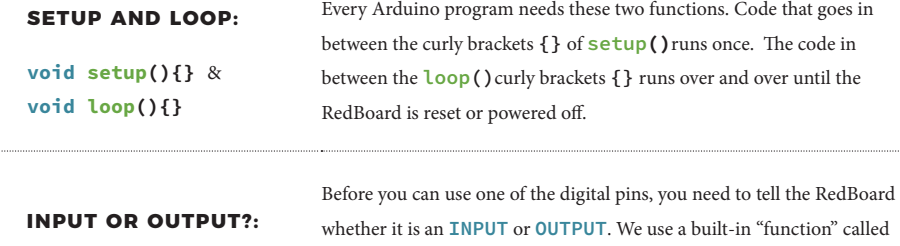

digital inputs in Project 2.

**pinMode()** to make pin 13 a digital output. You'll learn more about

#### **CODE TO NOTE**

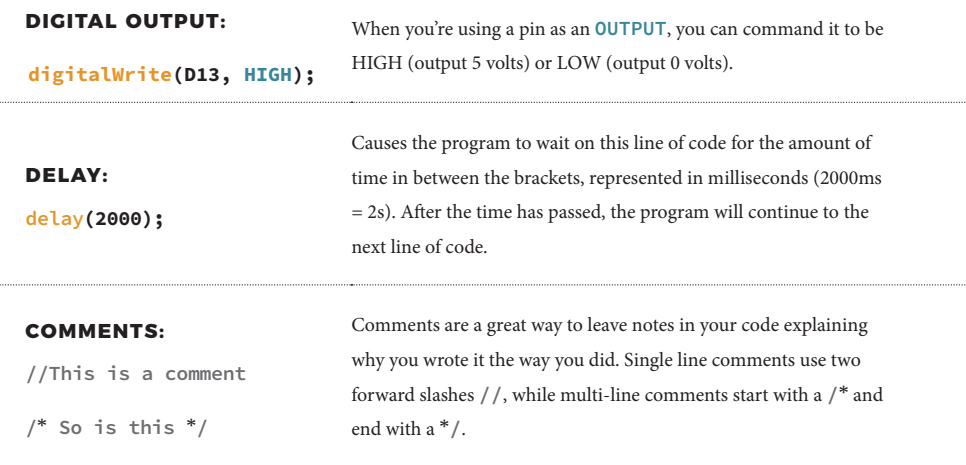

#### **NEW IDEAS**

**CODING CHALLENGES:** The Coding Challenges section is where you will find suggestions for changes to the circuit or code that will make the circuit more challenging. If you feel underwhelmed by the tasks in each circuit, visit the Coding Challenges section to push yourself to the next level.

#### **CODING CHALLENGES**

PERSISTENCE OF VISION: Computer screens, movies and the lights in your house all flicker so quickly that they appear to be on all of the time but are actually blinking faster than the human eye can detect. See how much you can decrease the delay time in your program before the light appears to be on all the time but is still blinking.

**MORSE CODE:** Try adding and changing the **delay()** values and adding more **digitalWrite()** commands to make your program blink a message in Morse code.

#### **TROUBLESHOOTING**

**I get an error when uploading my code**

The most likely cause is that you have the wrong board selected in the Arduino IDE. Make sure you have selected **Tools > Board > Arduino/Genuino Uno.**

#### **TROUBLESHOOTING**

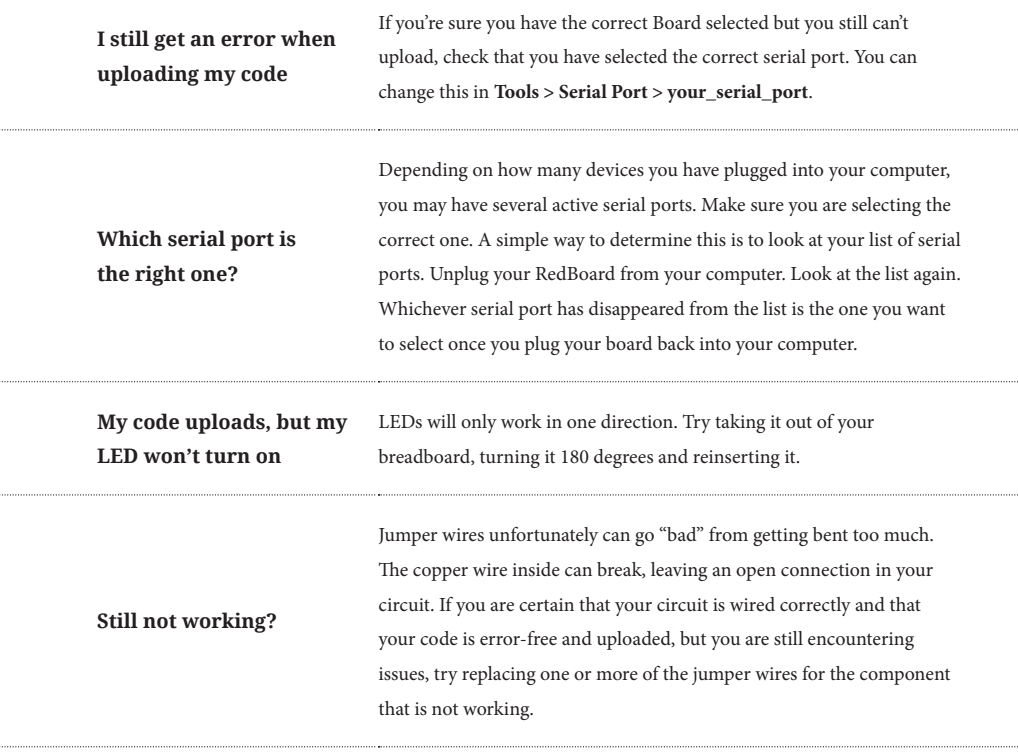

## You've completed Circuit 1A!

Continue to circuit 1B to learn about analog signals and potentiometers.

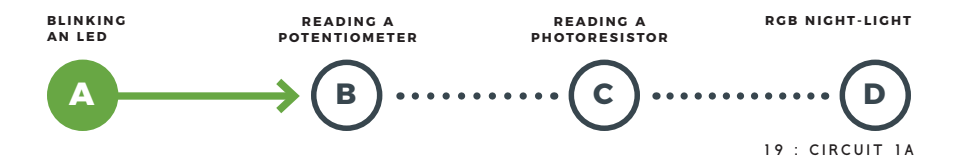

## Circuit 1B: Potentiometer

Potentiometers (also known as "trimpots" or "knobs") are one of the basic inputs for electronic devices. By tracking the position of the knob with your RedBoard, you can make volume controls, speed controls, angle sensors and a ton of other useful inputs for your projects. In this circuit, you'll use a potentiometer as an input device to control the speed at which your LED blinks.

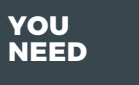

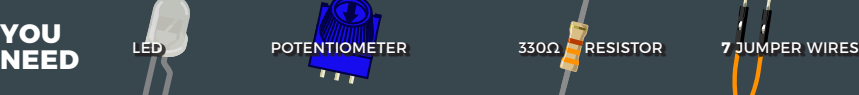

#### **NEW COMPONENTS**

**POTENTIOMETER:** A potentiometer is a 3-pin variable resistor. When powered with 5V, the middle pin outputs a voltage

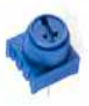

between 0V and 5V, depending on the position of the knob on the potentiometer. Internal to the trimpot is a single resistor and a

wiper, which cuts the resistor in two and moves to adjust the ratio between both halves.

#### **NEW CONCEPTS**

**ANALOG VS. DIGITAL:** We live in an analog world. There are an infinite number of colors to paint an object, an infinite number of tones we can hear, and an infinite number of smells we can smell. The common theme among these analog signals is their infinite possibilities.

Digital signals deal in the realm of the discrete or finite, meaning there is a limited set of values they can be. The LED from the previous circuit had only two states it could exist in, ON or OFF, when connected to a digital output.

**ANALOG INPUTS:** So far, we've only dealt with outputs. The RedBoard also has inputs. Both inputs and outputs can be analog or digital. Based on our previous definition of analog and digital, that means an analog input can sense a wide range of

values versus a digital input, which can only sense two values, or states.

You may have noticed some pins labeled **Digital** and some labeled **Analog In** on

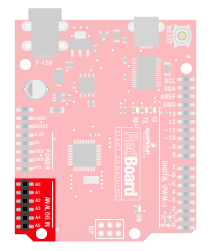

your RedBoard. There are only six pins that function as analog inputs; they are labeled A0–A5.

### **VOLTAGE DIVIDER**

**VOLTAGE DIVIDERS** are simple circuits that turn some voltage into a smaller voltage using two resistors. A potentiometer is a variable resistor that can be used to create an adjustable voltage divider. A wiper in the middle position means the output voltage will be half of the input. Voltage dividers will be covered in more detail in the next circuit.

#### **HOOKUP GUIDE**

#### **READY TO START HOOKING EVERYTHING UP?** Check out the

circuit diagram and hookup table below to see how everything is connected.

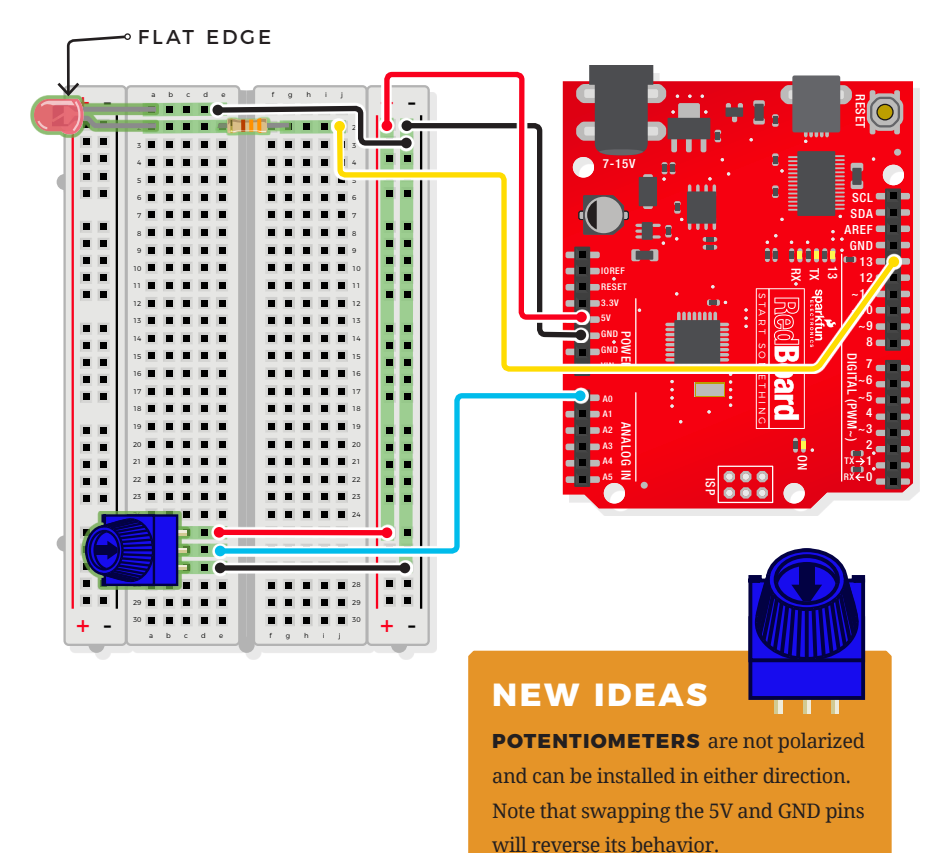

**CONNECTION TYPES REDBOARD CONNECTION BREADBOARD CONNECTION**

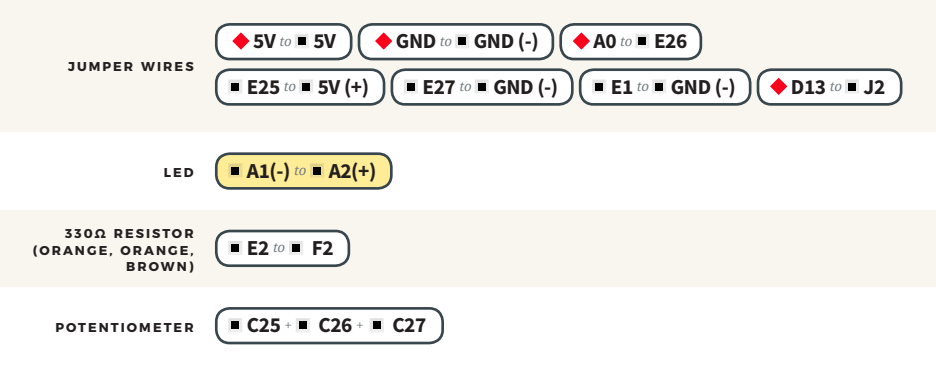

### Open the Arduino IDE

**Connect the RedBoard to a USB port on your computer.**

**Open the Sketch:** 

File > File > Examples > SIK\_Guide\_Code-V\_4 > **CIRCUIT\_1B-POTENTIOMETER**

Select **UPLOAD** to program the sketch on the RedBoard.

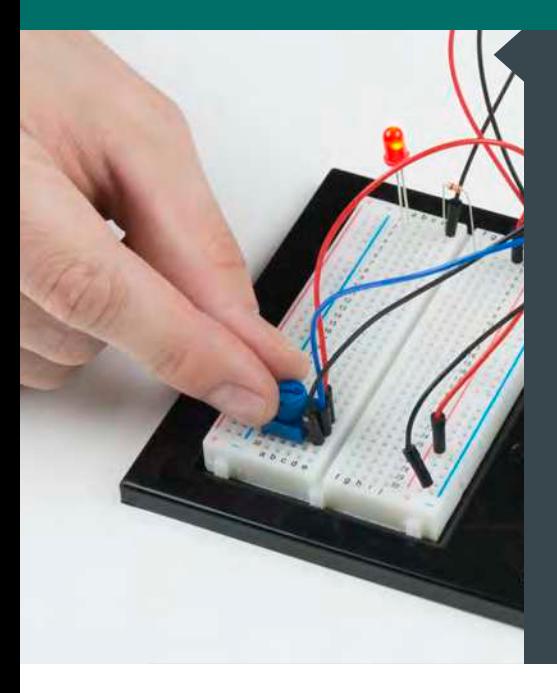

#### **W H AT Y O U SHOULD SEE**

You should see the LED blink faster or slower in accordance with your potentiometer. The delay between each flash will change based on the position of the knob. If it isn't working, make sure you have assembled the circuit correctly and verified and uploaded the code to your board. If that doesn't work, see the Troubleshooting section.

#### **PROGRAM OVERVIEW**

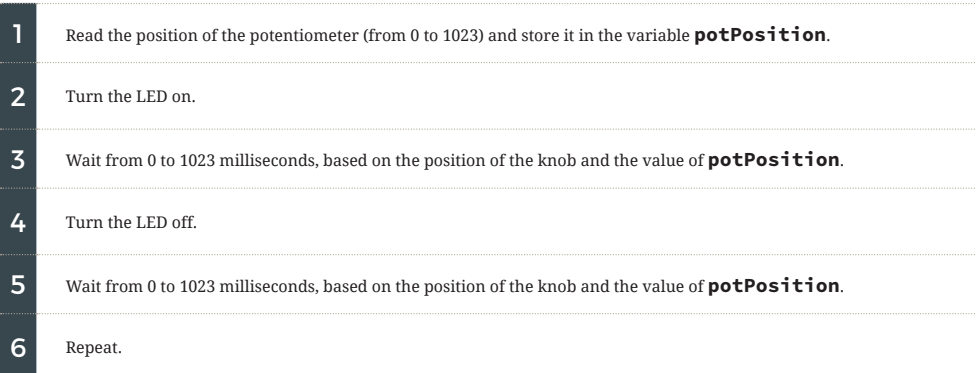

## ARDUINO PRO TIP

#### **ARDUINO SERIAL MONITOR:** The

Serial Monitor is one of the Arduino IDE's many great included features. When working with embedded systems, it helps to see and understand the values that your program is trying to work with, and it can be a powerful debugging tool when you run into issues where your code is not behaving the way you expected it to. This circuit introduces you to the Serial Monitor by showing you how to print the values from your potentiometer to it. To see these values, click the Serial Monitor button,

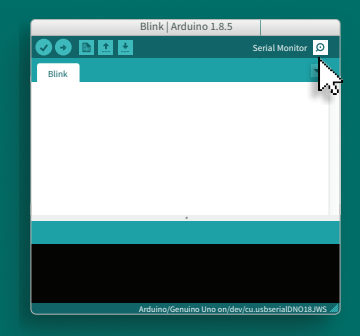

*Serial Monitor button in the upper-right of the Arduino IDE.*

found in the upper-right corner of the IDE in most recent versions. You can also select **Tools > Serial Monitor** from the menu.

|     | /dev/cu.usbserial-DN028129 |
|-----|----------------------------|
|     | Send                       |
| 40  |                            |
| 47  |                            |
| 48  |                            |
| 56  |                            |
| 76  |                            |
| 106 |                            |
| 129 |                            |
| 165 |                            |
| 202 |                            |
| 264 |                            |
| 325 |                            |
| 423 |                            |
| 483 |                            |
| 530 |                            |
| 529 | خما                        |
|     |                            |

*Serial Monitor printout and baud-rate menu.*

You should see numeric values print out in the monitor. Turning the potentiometer changes the value as well as the delay between each print.

If you are having trouble seeing the values, ensure that you have selected 9600 baud and have auto scroll checked.

#### **CODE TO NOTE**

#### **INTEGER VARIABLES:**

**int potPosition;**

A variable is a placeholder for values that may change in your code. You must introduce, or "declare," variables before you use them. Here we're declaring a variable called **potPosition** of type **int** (integer). We will cover more types of variables in later circuits. Don't forget that variable names are case-sensitive!